# empleos®

### Manual de Usuario

Publicar empleos

#### Introducción

El presente manual tiene como fin, introducir y familiarizar al usuario en el uso de la plataforma ''empleos.hn'', un portal social y gratuito de la Red de Desarrollo Sostenible de Honduras (RDS-HN). Esta manual está dirigido a los usuarios empleadores que requieren subir sus ofertas de trabajo.

Con este manual, el usuario será capaz de, como empleador, subir y administrar sus ofertas laborales publicadas en el portal.

Este portal está dirigido a toda la ciudadanía que busca oportunidades laborales y a empleadores que requieren cubrir sus vacantes de empleo. Asimismo, buscamos brindar un vínculo para el beneficio de egresados de las diferentes universidades a nivel nacional.

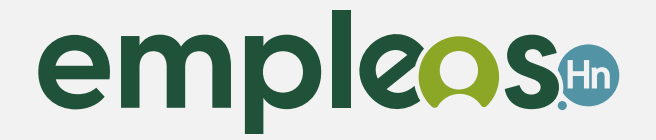

### Publicación de empleos

Para formar parte de empleos.hn de una forma más integral y beneficiosa debes completar tu perfil registrándote.

Una vez te has registrado como usuario empresa o empleador, podrás comenzar a subir tus ofertas de trabajo. Para ello puedes guiarte de los siguientes pasos:

#### 1 Paso:

Ya que estes registrado y hayas iniciado sesión como usuario empleador, en el menú de la página principal, en la esquina superior derecha, darás clic en el botón '**'Publicar empleo''**

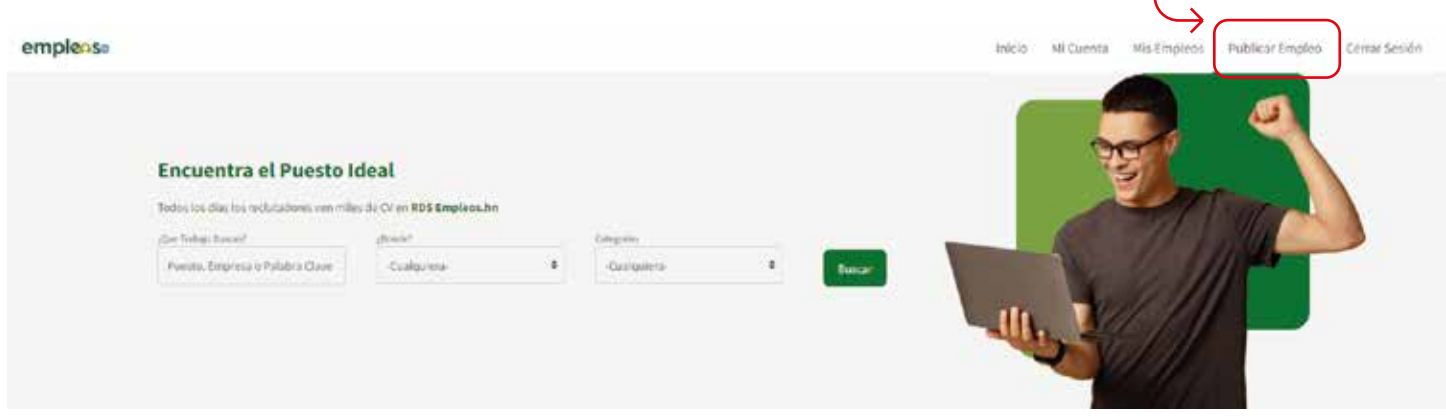

#### 2 Paso:

Una vez hayas dado clic, aparecerá la página ''Crear empleo'' en donde aparecerá un formulario en el cual llenarás toda la información correspondiente a la oferta de trabajo.

En el primer campo deberás el titulo de la plaza:

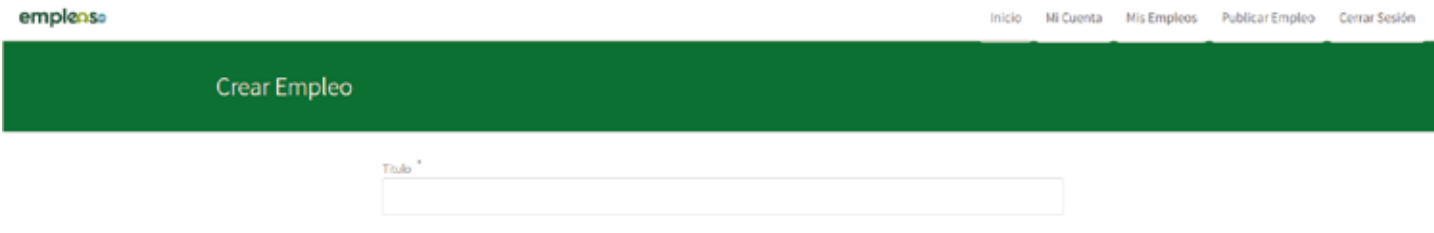

Te recomendamos redactar títulos atractivos, breves y en donde se especifique de forma clara el puesto para el que se está solicitando la oferta de trabajo. (evite el uso de mayúsculas en todo el texto).

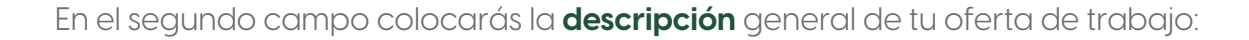

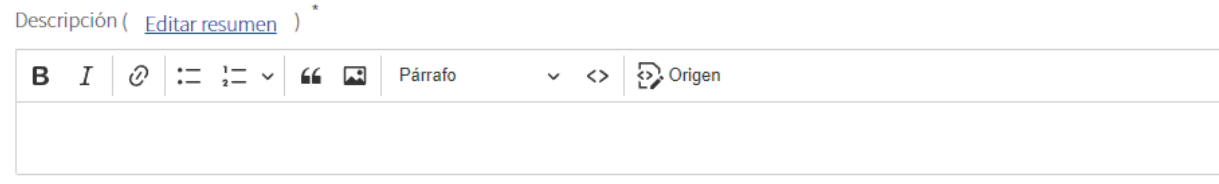

En este campo te recomendamos, según la necesidad del puesto y de forma general, incluir los siguientes elementos:

- **• Descripción del puesto.**
- **• Requisitos.**
- **• Objetivo del puesto.**
- **• Responsabilidades del puesto.**
- **• Tipo de oferta.**
- **• Ubicación.**
- **• Información de contacto y aplicación.**

En el tercer campo subirás el logo o fotografía que representa a la empresa o al empleador:

Portada Seleccionar archivo | Ninguno archivo selec. Máximo 1 fichero. límite de 8 MB. Tipos permitidos: png gif jpg jpeg.

En el cuarto campo seleccionarás el **departamento** en donde esta ubicado la oferta de trabajo:

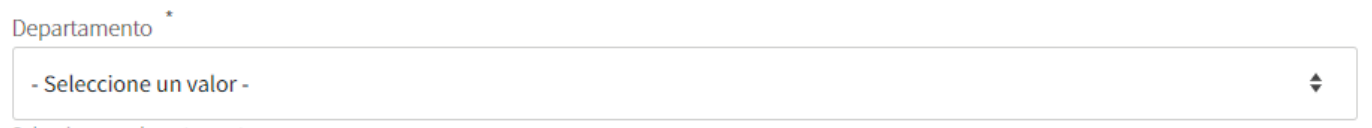

Seleccione un departamento

En el quinto campo del formulario encontrarás las '**'etiquetas''**, un espacio en donde escribirás palabras clave de tu oferta, esto a su vez te ayudará a tener mayor alcance:

Etiquetas

En el sexto campo deberás seleccionar el **área profesional** correspondiente a la oferta de empleo, por ejemplo, administración:

Área Profesional

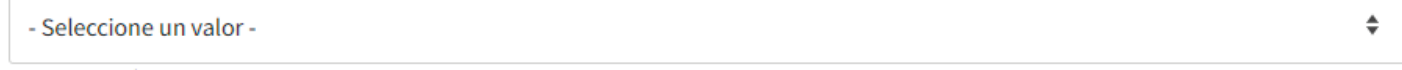

Seleccione el área profesional a la que pertenece la oferta de trabajo

En el séptimo campo seleccionaras el **tipo de contratación** de la oferta que se está publicando, por ejemplo, si es un contrato indefinido o freelance:

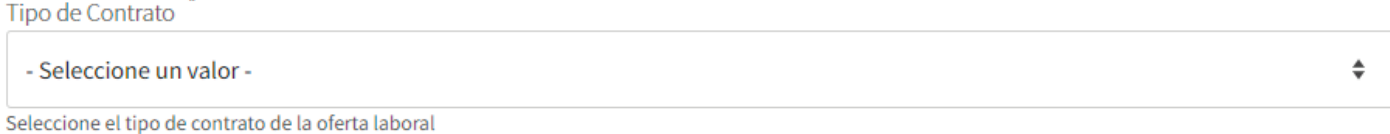

En el octavo campo elegirás el **rango de salario** de la oferta publicada:

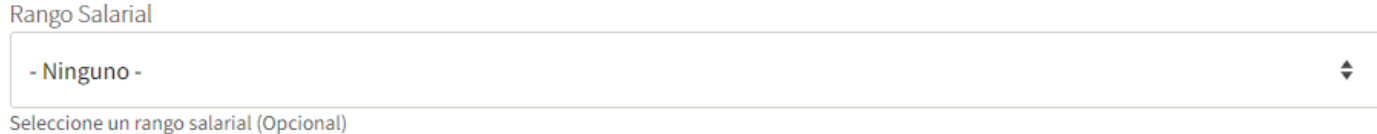

#### **Cabe aclarar que este campo es opcional.**

En el noveno campo marcaras la **fecha máxima** para postular a la oferta de trabajo

Fecha max. de Postulación □ dd/mm/aaaa

En el decimo campo colocarás el **correo electrónico o URL** de aplicación de la oferta laboral:

Correo o URL para aplicar:

Ingrese la dirección de correo o la URL donde desea que los aspirantes apliquen.

Y listo, una vez hayas llenado todos los campos darás clic en el botón **''Guardar'**' para publicar tu oferta de trabajo.

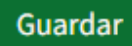

Ahora tu oferta estará visible en el portal y los usuarios aspirantes podrán aplicar.

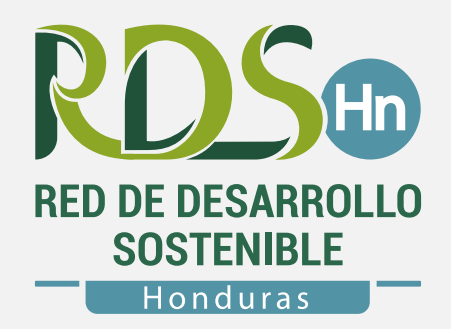

## empleos®